**Menu Map** Page 1 of 4

# **Menu Map**

## **Menus list**

Default Source Paper Size/Type Configure MP Substitute Size Paper Texture Paper Weight Paper Loading Custom Types Custom Names Custom Bin Names Universal Setup Bin Setup

Edit Security Setups 3 Miscellaneous Security Settings Confidential Print Disk Wiping Security Audit Log Set Date and Time

Menu Settings Page Device Statistics Stapler Test Network Setup Page<sup>1</sup> Profiles List Print Fonts Print Directory Asset Report

- **Security Settings Settings Settings Security Security Settings** 
	- General Settings Flash Drive Menu Print Settings

#### **Paper Menu Reports** Reports **Network/Ports**

Active NIC Standard Network 2 Standard USB Parallel [x] Serial [x] SMTP Setup

Print All Guides Print Quality Printing Guide Media Guide Print Defects Guide Menu Map Information Guide Connection Guide Moving Guide Supplies Guide

<sup>1</sup> Depending on the printer setup, this menu item appears as Network Setup Page or Network [x] Setup Page.

<sup>2</sup> Depending on the printer setup, this menu item appears as Standard Network or Network [x].

 $3$  This menu appears only in select touch-screen printer models.

# **Using the printer control panel**

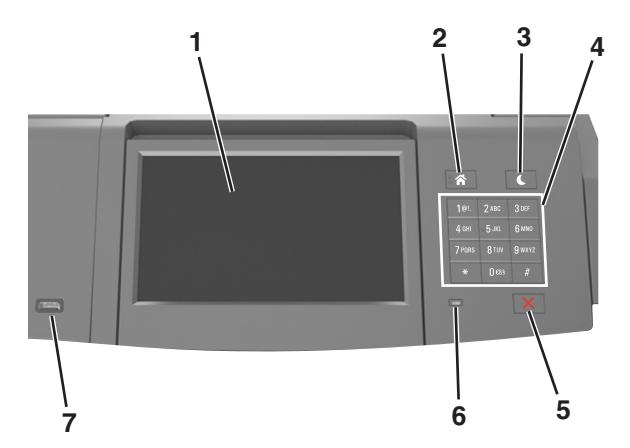

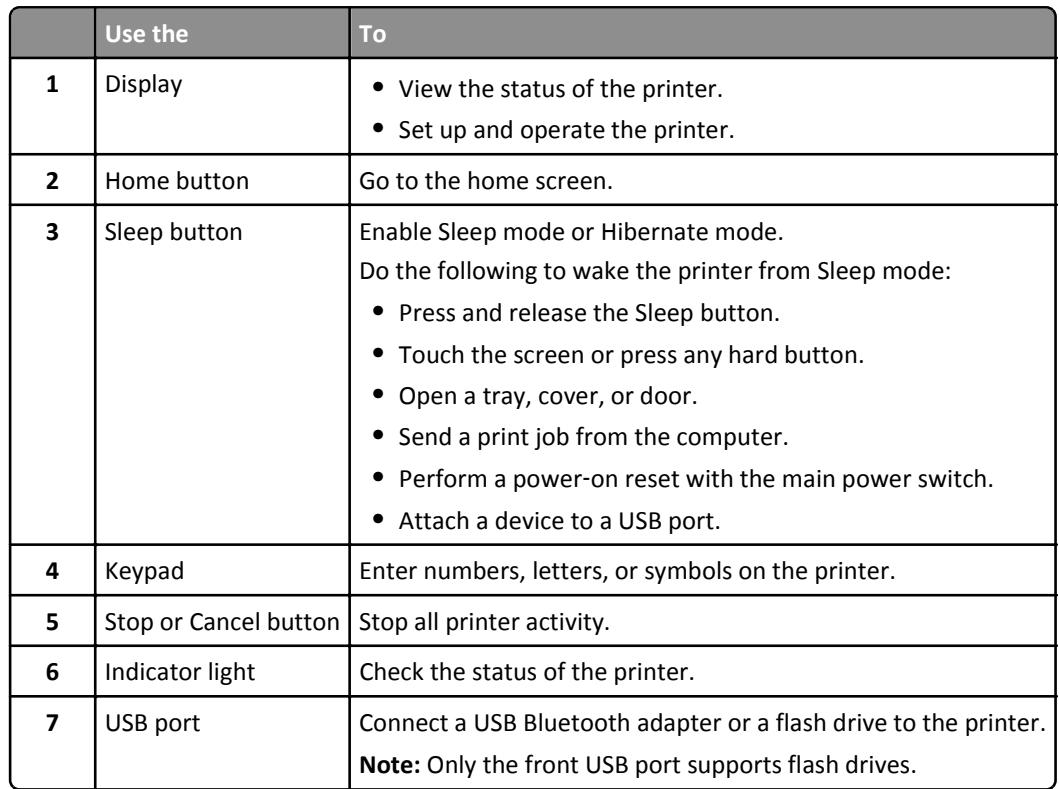

# **Understanding the colors of the Sleep button and indicator lights**

The colors of the Sleep button and indicator lights on the printer control panel signify a certain printer status or condition.

# **Indicator light color and its corresponding printer status**

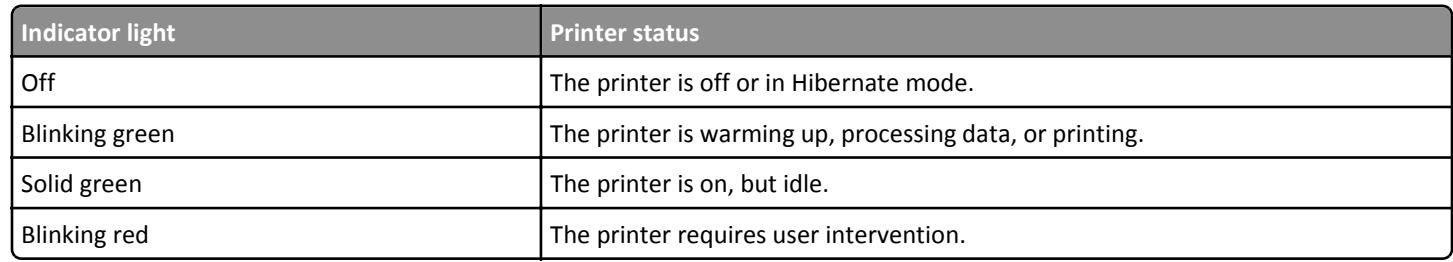

**Menu Map** Page 3 of 4

### **Sleep button light color and its corresponding printer status**

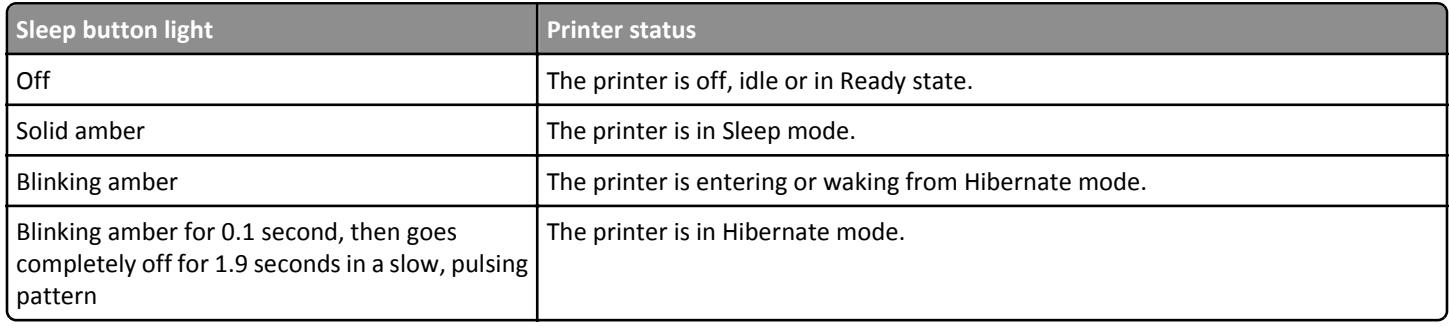

# **Understanding the home screen**

When the printer is turned on, the display shows a basic screen, referred to as the home screen. Use the home screen buttons and icons to initiate an action.

**Note:** Your home screen may vary depending on your home screen customization settings, administrative setup, and active embedded solutions.

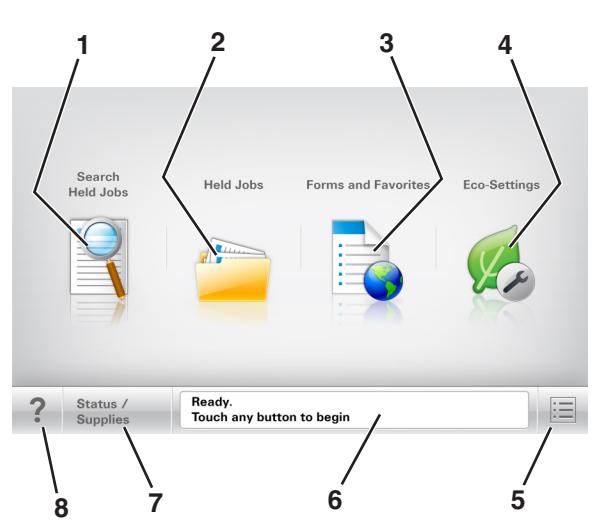

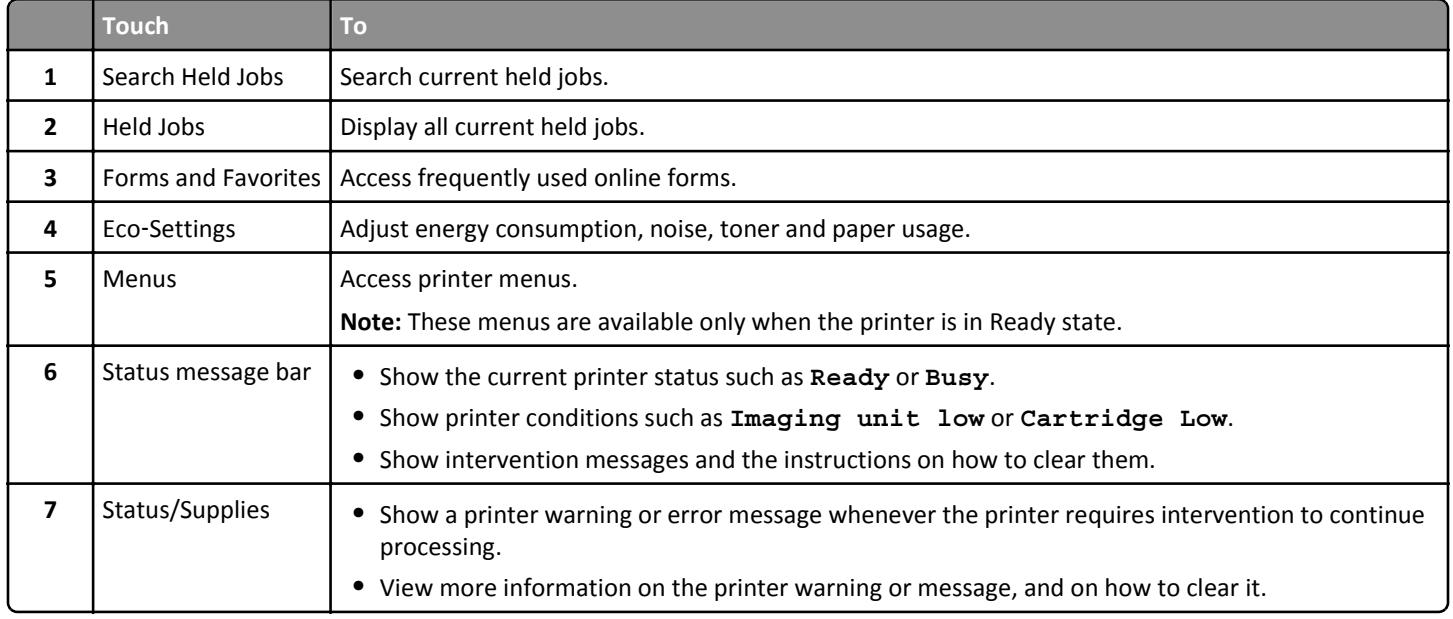

**Menu Map** Page 4 of 4

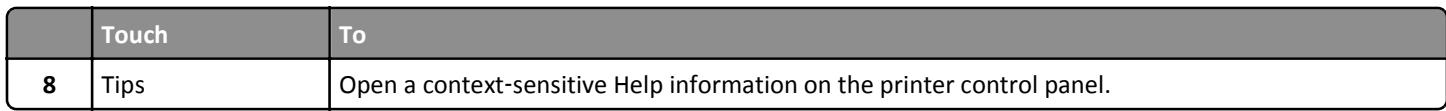

## **Features**

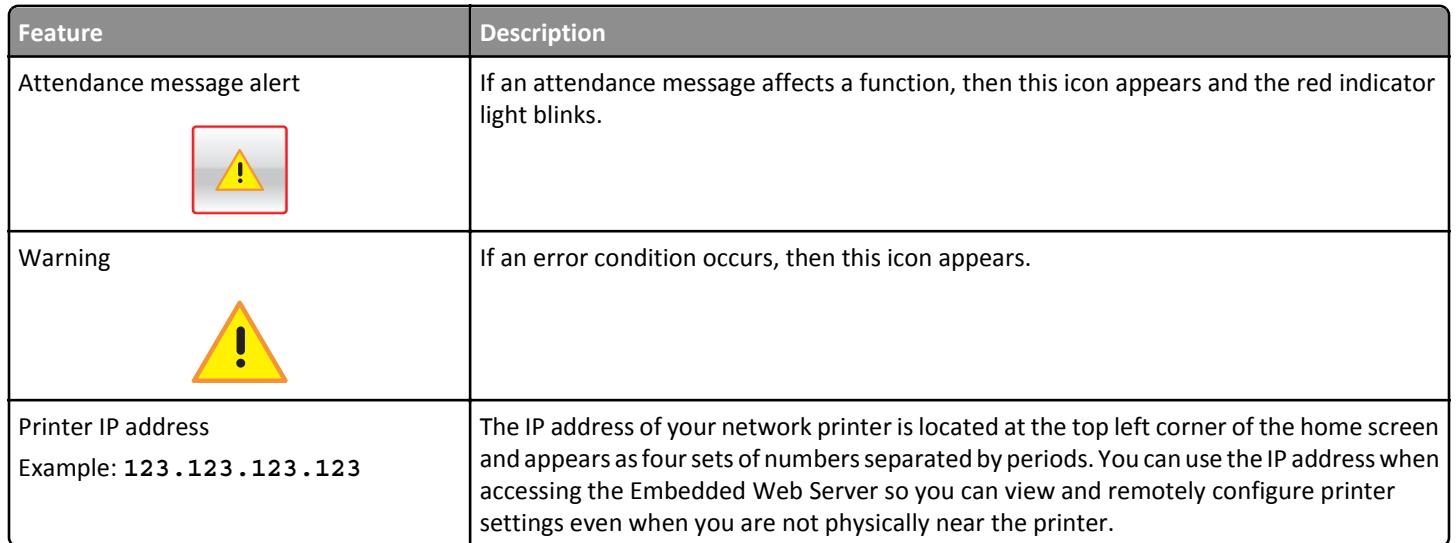